# Studys

# L'onglet Texte à insérer

13/11/2023

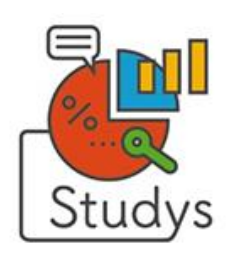

## <span id="page-1-0"></span>Table des matières

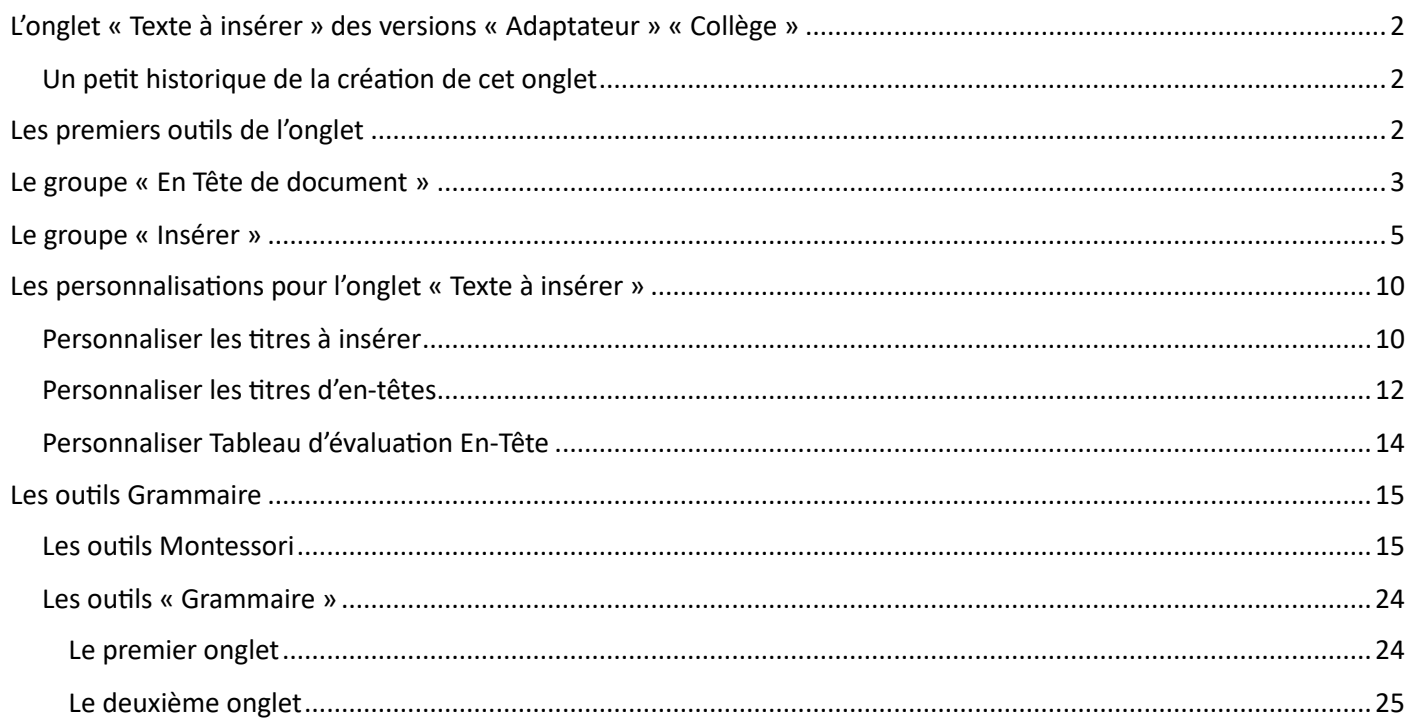

<span id="page-2-0"></span>L'onglet « Texte à insérer » de la version « Adaptateur »

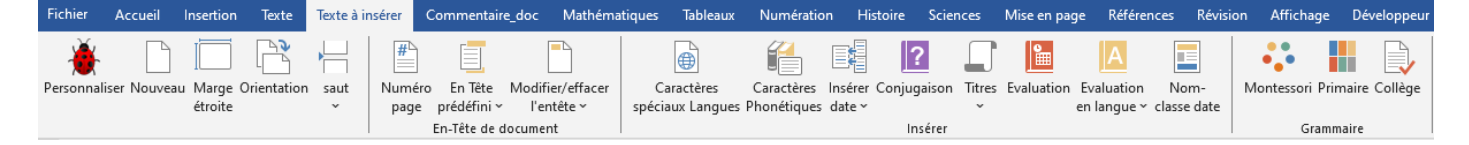

#### <span id="page-2-1"></span>Un petit historique de la création de cet onglet

L'onglet « Texte à insérer », est issu de l'ancien onglet « Texte » de Studys, qui a été scindé en deux.

Cet onglet regroupe les outils permettant d'insérer du texte, ou des éléments prédéfinis sur le document.

Certains outils étaient déjà dans les premières versions du ruban Word du Cartable fantastique : insérer en un clic la date du jour en français, insérer un titre prédéfini, un tableau de conjugaison, un cartouche prérempli pour les évaluations. Ces outils ont depuis été modifiés.

Nadia Huet m'a demandé la possibilité de créer facilement des en-têtes de document avec des titres prédéfinis.

Les autres outils sont nés des besoins exprimés par les utilisateurs de Studys.

#### Fichier Accueil Insertion Texte Personnaliser Nouveau Orientation saut

#### <span id="page-2-2"></span>Les premiers outils de l'onglet

On retrouve ce premier ensemble d'outils, dans tous les onglets de Studys.

L'outil « **Personnaliser** » donne accès à toutes les personnalisations possibles dans Studys.

L'outil « **Orientation** » est un bouton bascule qui passe alternativement la page en mode paysage ou portrait.

L'outil « **Saut** » propose d'insèrer soit un saut de page, soit un saut de section.

#### <span id="page-3-0"></span>Le groupe « En Tête de document »

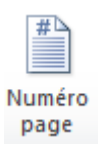

Place le numéro de page dans l'en-tête sous la forme

Page 1 Sur 1

La police à utiliser dans l'en-tête, sa taille peuvent être personnalisées.

Il est aussi possible dans les personnalisations de demander à ce que ce numéro de page soit positionné dès la création du document.

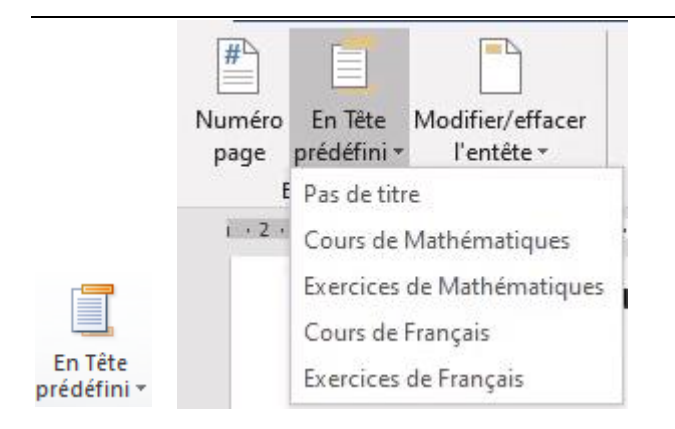

Il est possible d'afficher dans l'en-tête d'un document des titres qui ont été prédéfinis dans les personnalisations.

> Cours de Mathématiques Page 1 Sur 1

Ici le titre « Cours de Mathématiques » est combiné avec le numéro de page. Il est possible de définir d'autres combinaisons avec le titre dans

les personnalisations : nom de l'élève, classe, numéro de page.

Si l'on clique sur « Pas de titre » dans l'en-tête, il y aura la combinaison définie dans les personnalisations (nom de l'élève et/ou classe et/ou numéro de page), sans titre.

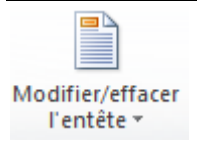

Cet outil permet d'effacer l'en-tête du document ou d'y accéder directement pour le modifier.

#### <span id="page-5-0"></span>Le groupe « Insérer »

Caractères spéciaux Langues : ouvre une fenêtre contenant les

caractères spéciaux espagnols, allemands et français, permettant d'insérer dans le document ces caractères en un clic.

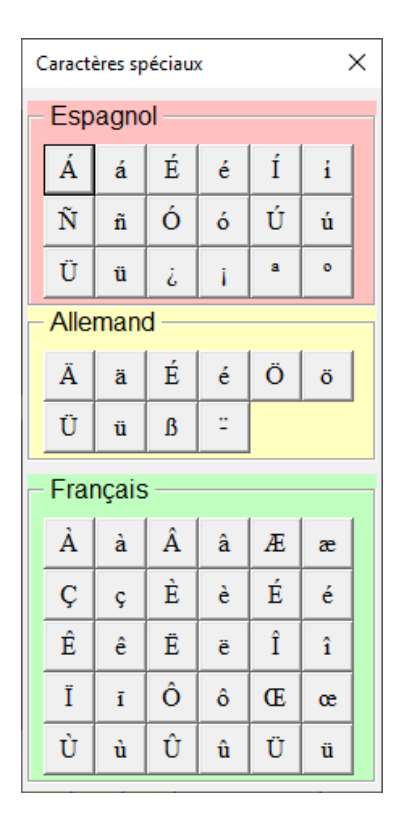

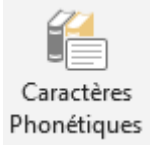

Phonétiques Caractères phonétiques utilisés en anglais : ouvre une fenêtre

contenant ces caractères spéciaux, permettant d'insérer dans le

document le caractère sur lequel on clique.

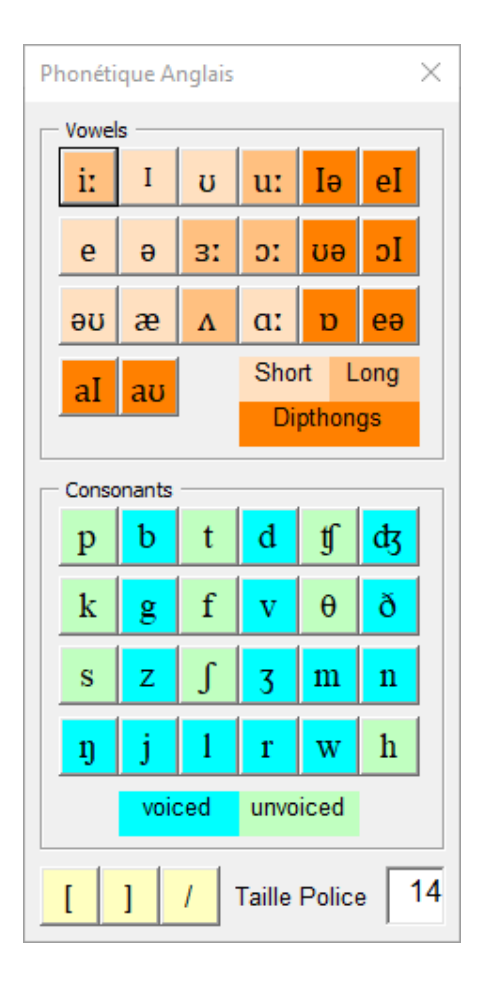

L'outil garde la taille de la police définie dans le style Studys, mais il est possible d'utiliser pour ces caractères, une taille de police différente en changeant la taille affichée dans « Taille police ».

Lorsque la fenêtre est active, après avoir cliqué sur son titre par exemple, en approchant la souris d'un caractère phonétique, une liste de trois mots apparaît en dessous, avec entre parenthèse les caractères du mot pour lesquels le caractère phonétique s'applique.

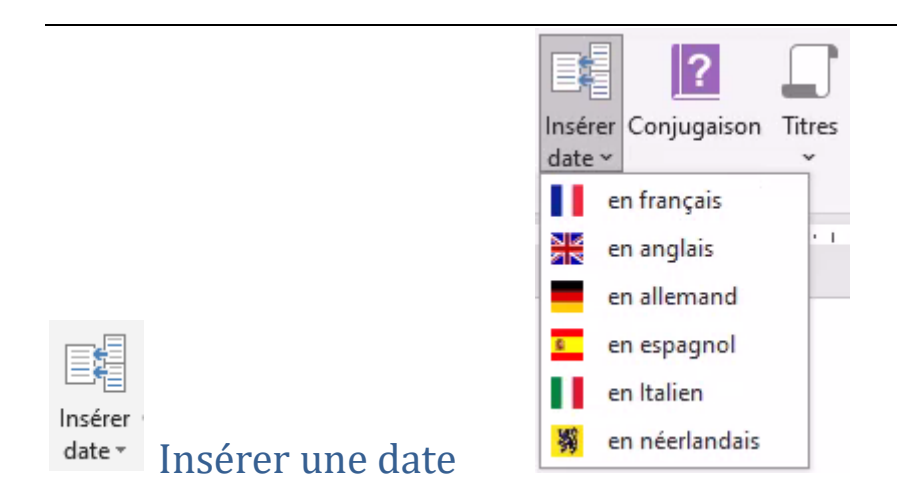

Dans ce menu vous pouvez en un clic insérer la date du jour en plusieurs langues. Cette date s'affichera sur la ligne où se trouve le curseur.

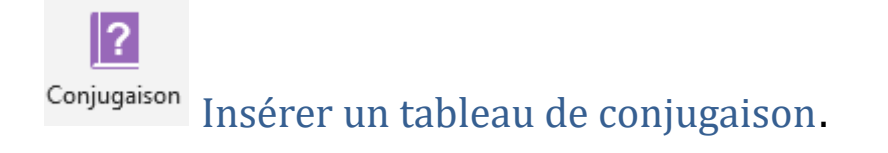

Ce tableau peut être placé dans un tableau avec deux colonnes afin de mettre deux tableaux de conjugaison côte à côte.

Il suffit ensuite de remplir ce tableau.

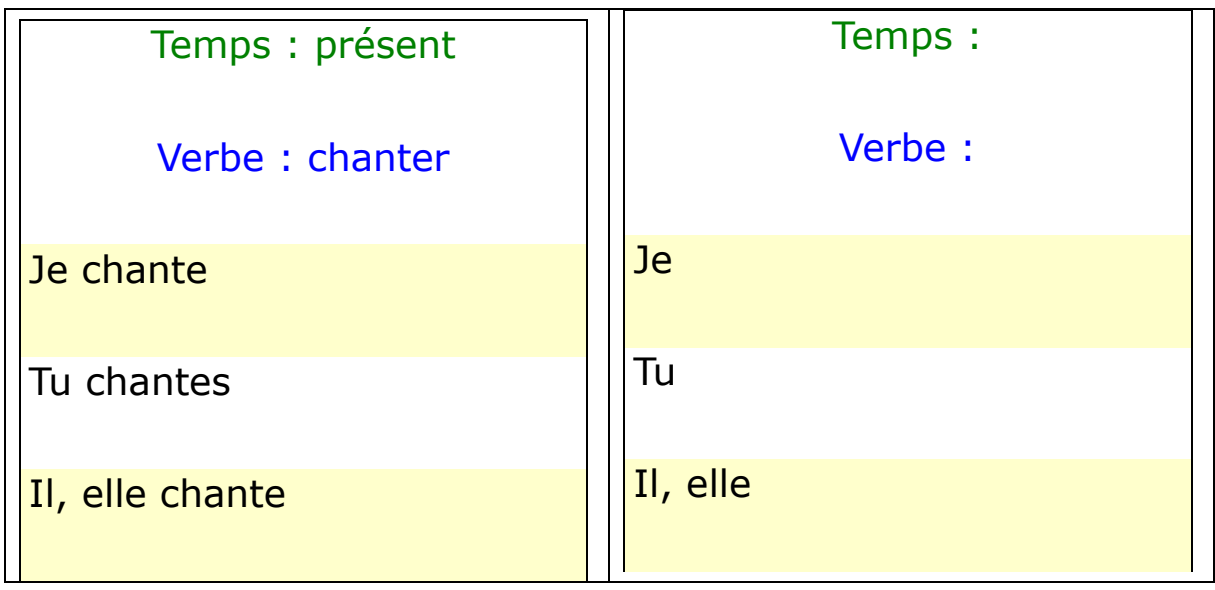

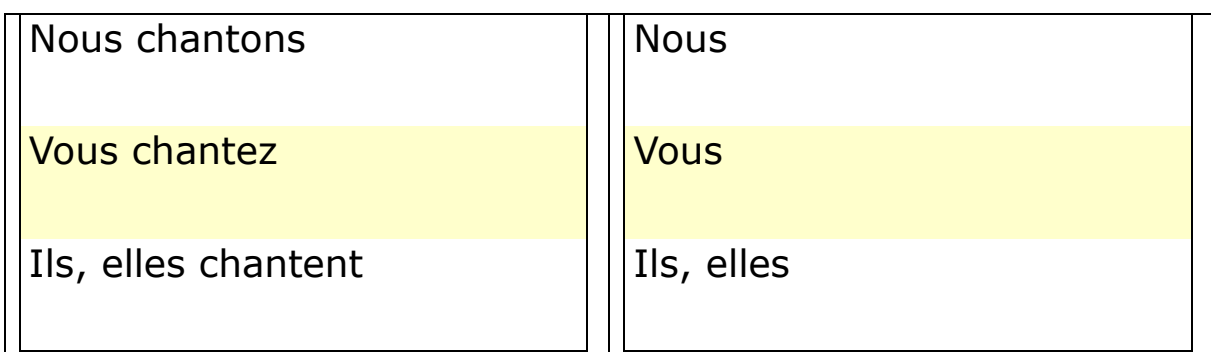

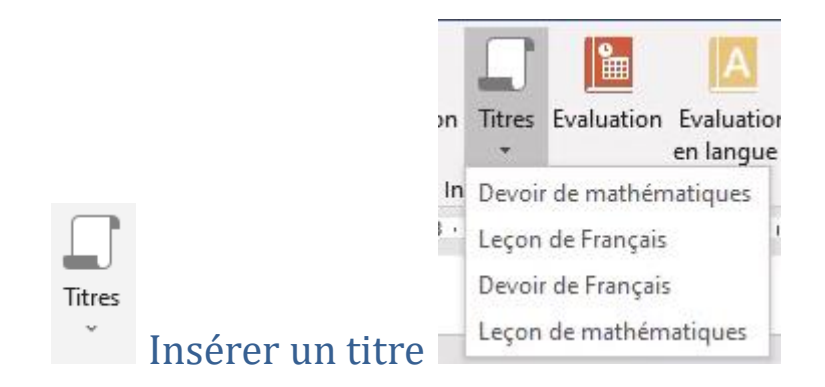

Les titres sont à définir dans les personnalisations.

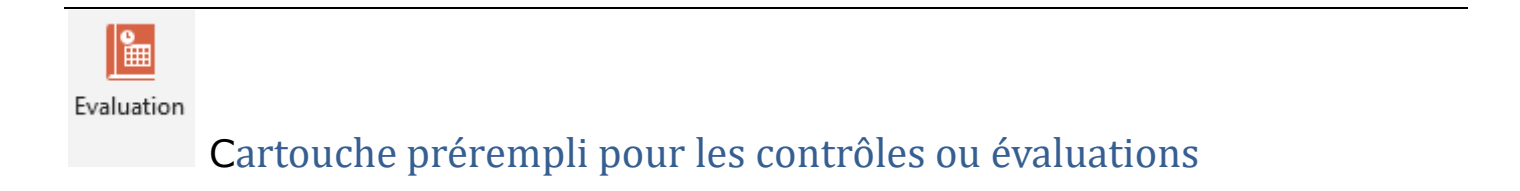

Le nom de l'élève, sa classe, l'intitulé (évaluation ou contrôle ou autre)

sont à définir dans les personnalisations.

Nom : xxxx Classe : 6C

Évaluation de

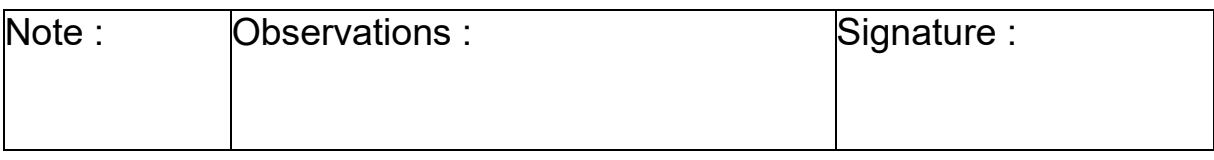

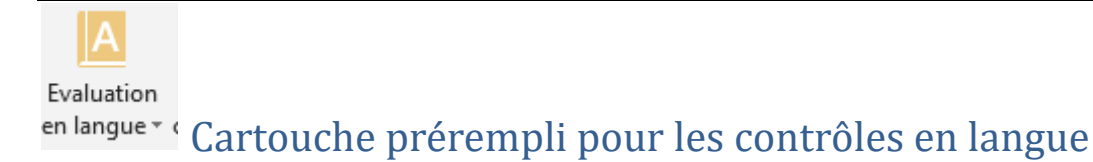

Il s'agit du même tableau prérempli que pour les matières en langue française, mais ici les termes de ce cartouche seront en anglais, allemand, espagnol ou italien.

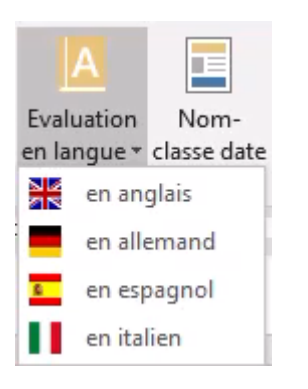

Par exemple en allemand :

Name : Besson Marie-Laure Klasse : 6C

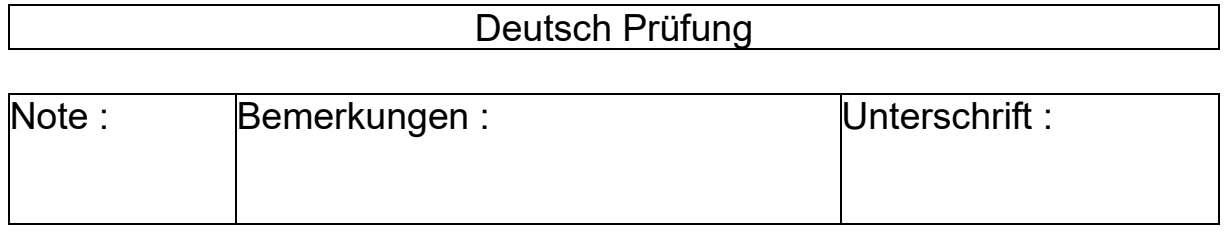

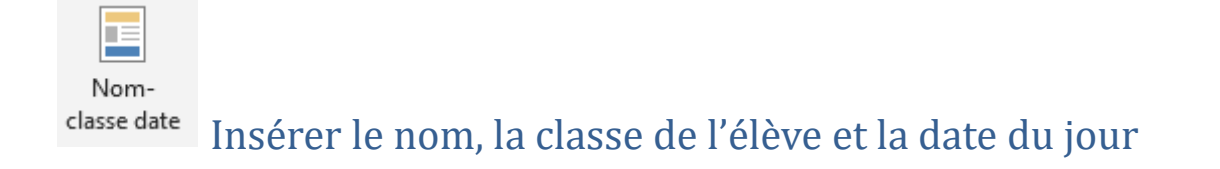

#### Besson Marie-Laure - 6C. Date : 19/10/2019

#### <span id="page-10-0"></span>Les personnalisations pour l'onglet « Texte à insérer »

Chaque onglet de Studys, dispose d'un bouton de ouvrant la fenêtre des personnalisations.

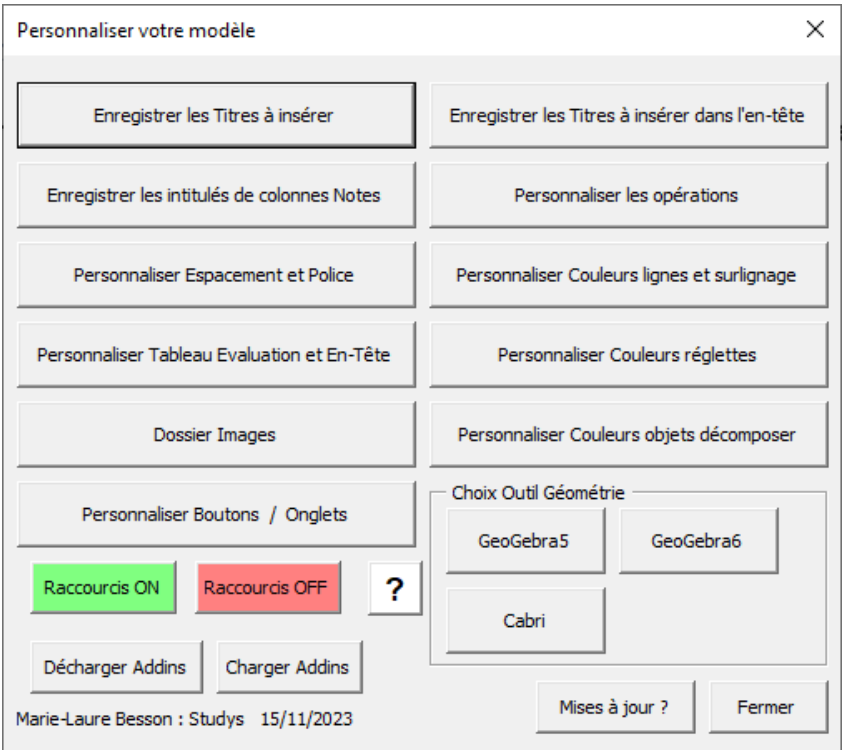

### <span id="page-10-1"></span>Personnaliser les titres à insérer

L'outil « Titres » permet d'insérer dans le document, un titre

pré-enregistré.

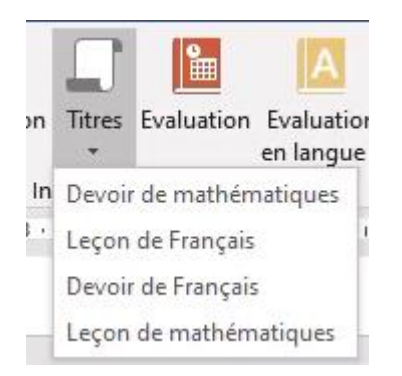

Pour personnaliser ces titres, il suffit de cliquer sur le bouton « Enregistrer les titres à insérer », dans la fenêtre des personnalisations. Un clic sur ce bouton, ouvre la fenêtre de personnalisation des titres.

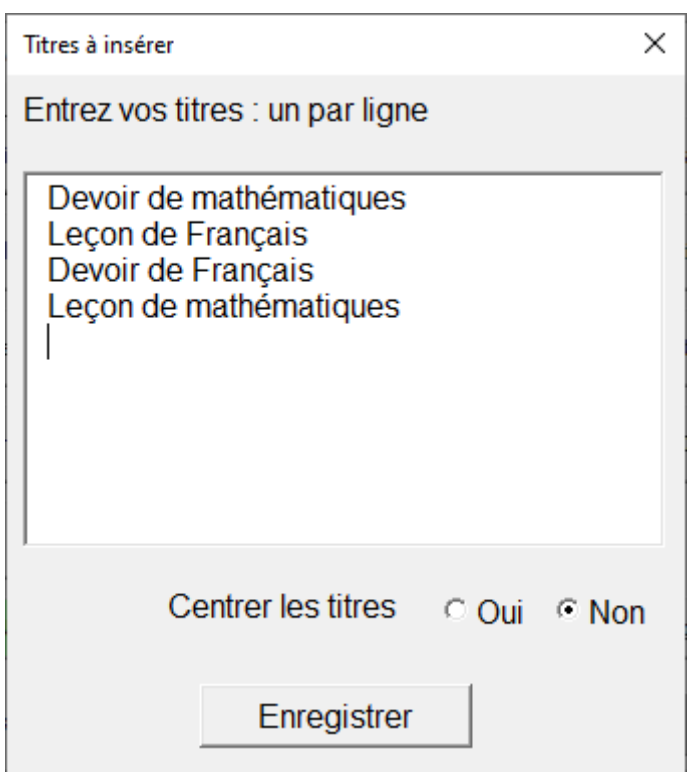

Cette fenêtre affiche les titres actuellement enregistrés. Vous pouvez les modifier, les supprimer, en ajouter de nouveaux.

Pour qu'ils soient disponibles dans l'onglet « Texte à insérer », il faut

**enregistrer.** Studys sauvegarde alors ces titres et met à jour l'outil dans le ruban.

Les boutons radios « **Centrer les titres** » permettent de choisir si ces titres doivent être centrés ou non lors de leur insertion. La modification est prise en compte immédiatement.

#### <span id="page-12-0"></span>Personnaliser les titres d'en-têtes

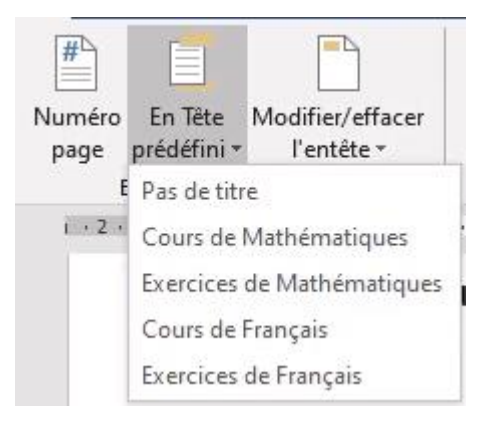

Pour personnaliser ces titres, il suffit de cliquer sur le bouton

« Enregistrer les titres à insérer dans l'en-tête », dans la fenêtre des

personnalisations. Un clic sur ce bouton, ouvre la fenêtre de

personnalisation des titres d'en-tête.

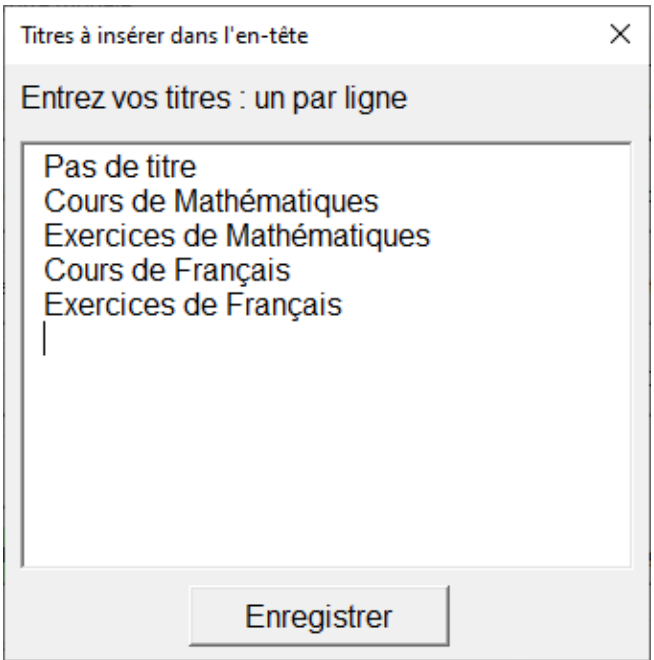

Cette fenêtre affiche les titres actuellement enregistrés. Vous pouvez les modifier, les supprimer, en ajouter de nouveaux.

**Attention** : Il ne faut pas supprimer la première ligne « **Pas de titre** ». Cette ligne, si elle est choisie par l'utilisateur indique à l'outil « **En-tête prédéfini** » que l'en-tête ne doit pas comporter de titre mais simplement les éléments définis dans les personnalisations « Tableau d'évaluations et en-tête »

Pour qu'ils soient disponibles dans l'onglet « Texte à insérer », il faut **enregistrer.** Studys sauvegarde alors ces titres et met à jour l'outil dans le ruban.

#### <span id="page-14-0"></span>Personnaliser Tableau d'évaluation En-Tête

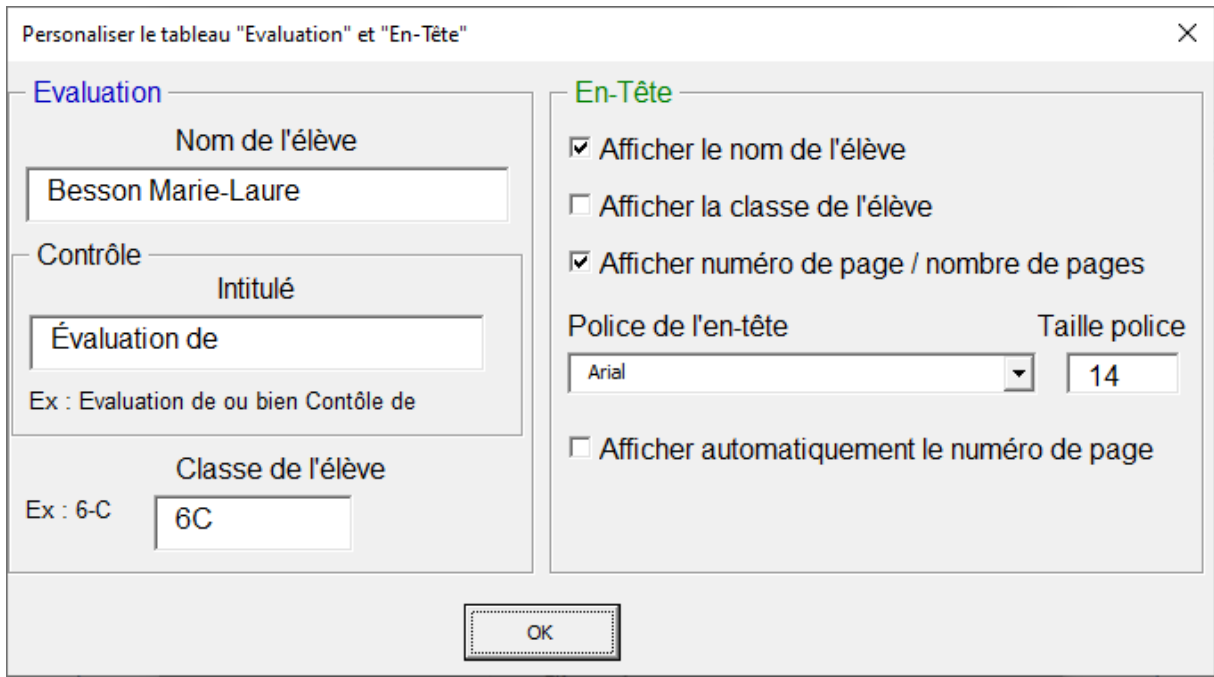

Cette fenêtre permet d'entrer les informations, qui seront placées dans le cartouche « Évaluation », lorsqu'il sera inséré dans le document ou dans l'en-tête du document.

Pour l'en-tête vous définissez les éléments à afficher, ainsi que la police à utiliser.

La case à cocher : « Afficher automatiquement le numéro de page »

permet d'afficher ce numéro dès la création d'un nouveau document.

Avec les éléments entrés ici, la création d'un en-tête sans titre donnera :

**Besson Marie-Laure** 

Page 1 Sur 1

Le cartouche pour une évaluation, créé par un clic sur l'outil

« **Évaluation** » donnera : (la police utilisée est celle du style Studys)

#### Nom : Besson Marie-Laure Classe : 6C

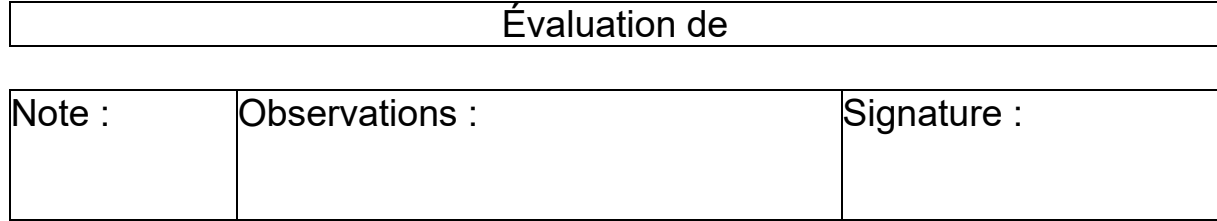

#### Enfin un clic sur l'outil « **Nom-classe-date** » donnera :

#### Besson Marie-Laure - 6C Date : 19/10/2019

#### <span id="page-15-0"></span>Les outils Grammaire

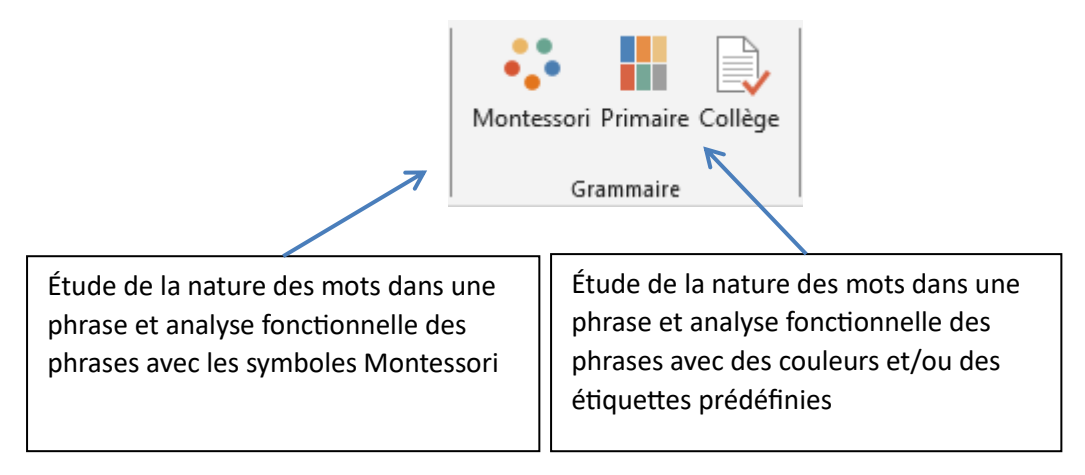

#### <span id="page-15-1"></span>Les outils Montessori

Un clic sur le bouton Montessori, ouvre la fenêtre suivante :

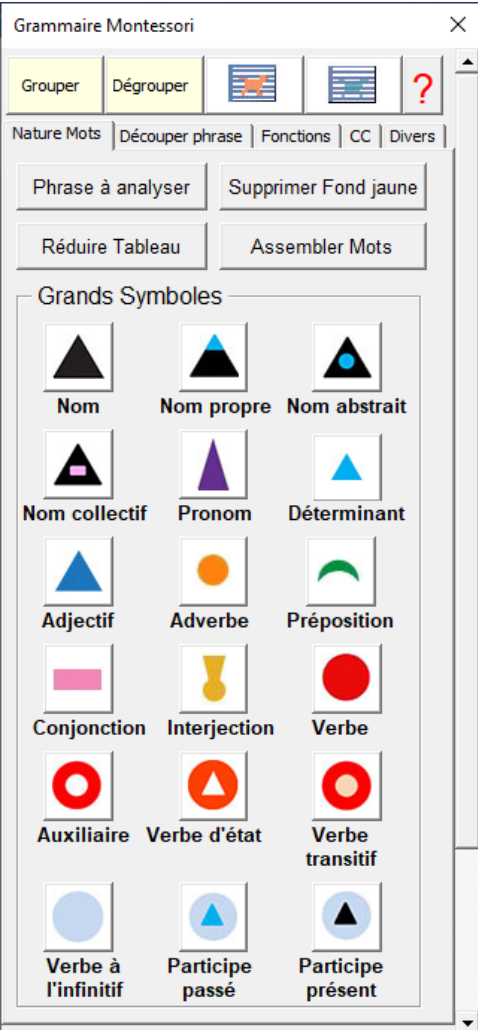

Les deux premiers onglets permettent de travailler sur la nature des mots : le premier en utilisant de grandes images, le second de petites images.

Un clic sur **« Phrase à analyser » de l'onglet « Nature Mots »** ouvre une fenêtre dans laquelle, il faut entrer la phrase à analyser.

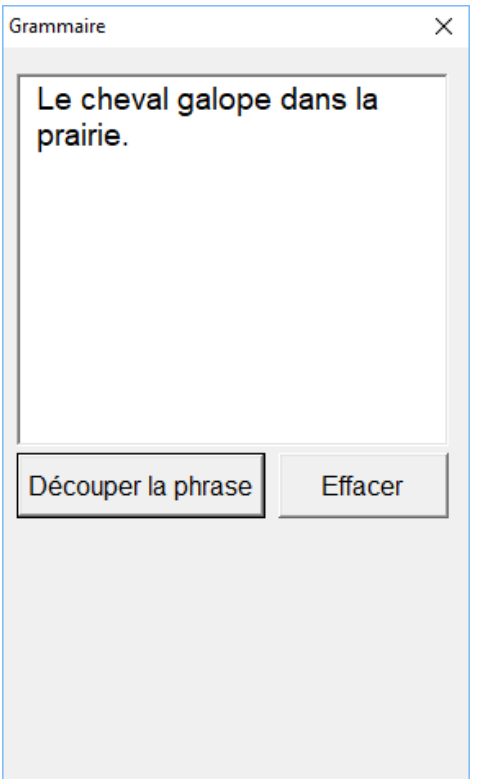

Un clic sur « Découper la phrase », place sur le document, chaque mot de la phrase dans une case de tableau. Le tableau s'étale sur toute la largeur de la page.

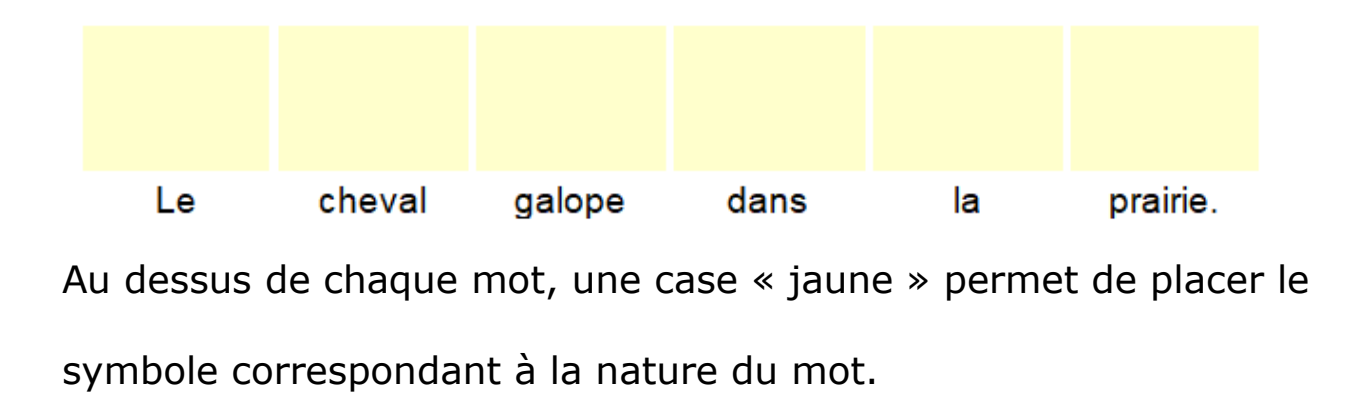

Il suffit de placer le curseur dans une case jaune et de cliquer sur le symbole voulu dans la palette.

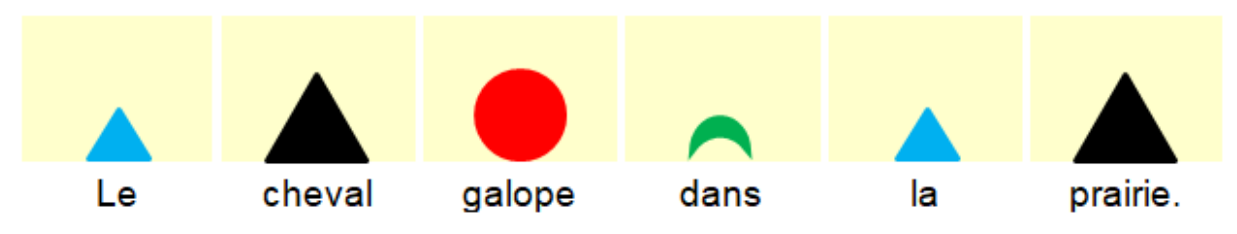

Un clic sur « Supprimer fond jaune », enlève le fond jaune de la ligne des symboles.

Un clic sur « Réduire tableau », ajuste le tableau au texte entré dans les cases.

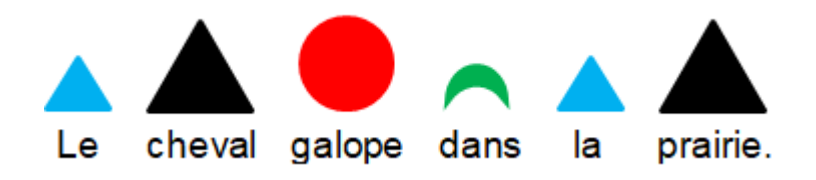

Il est aussi possible de rassembler plusieurs cases pour n'en faire plus qu'une seule, en sélectionnant les mots à assembler et en cliquant sur « Assembler mots »

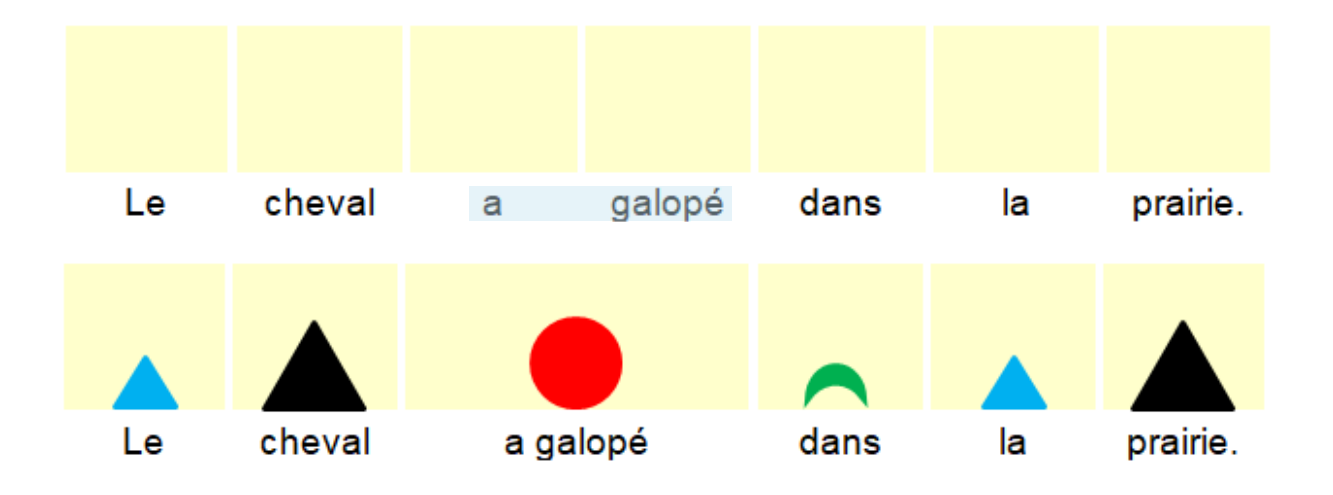

Après clic sur « Enlever le fond jaune » et « Réduire le tableau »

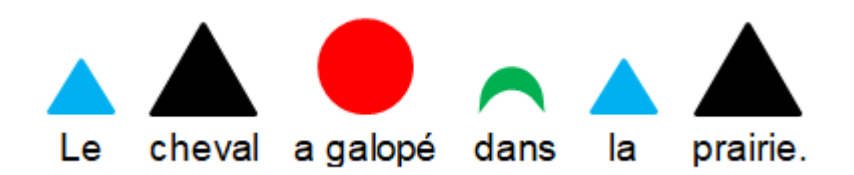

Un clic sur **« Morceau de phrase » de l'onglet « Découper phrase »**

ouvre une fenêtre dans laquelle, il faut entrer le morceau de phrase à analyser.

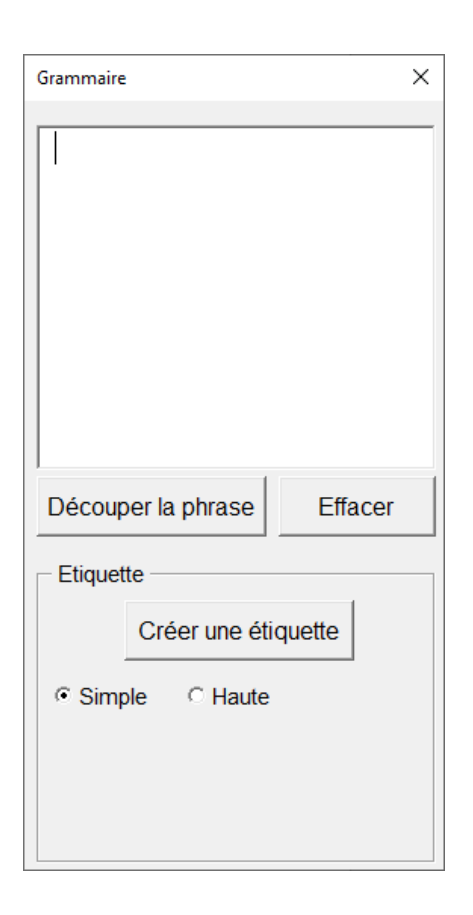

Nous avons ici le choix de découper la phrase comme dans l'étude de la nature des mots ou de créer des étiquettes contenant le morceau de phrase. Dans le premier cas, les mots de la phrase sont entrés dans un tableau, dans lequel on place les symboles au dessus des mots.

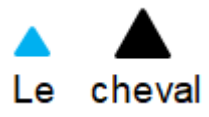

Ici les symboles sont plus petits. Il est possible de déplacer le tableau sur la page.

Nous pouvons aussi créer une simple étiquette : la phrase ou le morceau de phrase est placé dans une étiquette déplaçable, ce qui permet de faire ce type d'analyse (la flèche noire et le rond rouge sont fournis dans l'onglet « Divers » :

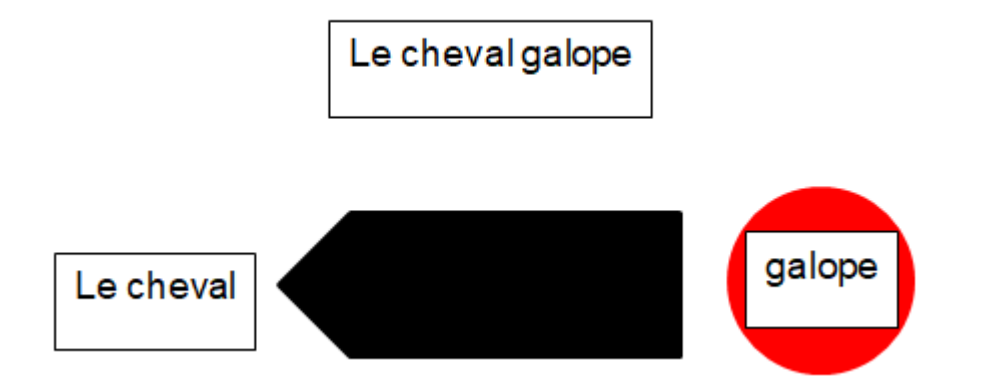

Lorsqu'on place une étiquette sur un rond, comme ci-dessus, il est parfois nécessaire de mettre l'étiquette en avant-plan ou de placer le rond en arrière plan, et si l'on veut déplacer aisément les deux, il faut les grouper en les sélectionnant et en cliquant sur le bouton « Grouper ».

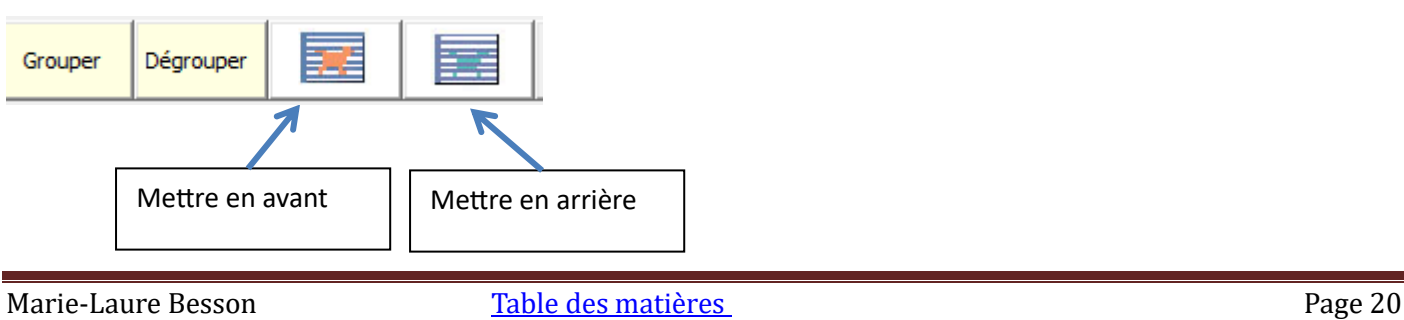

Les boutons « Grouper » / « Dégrouper » permettent

d'assembler/désassembler, les éléments posés sur la page.

Le bouton avec le point d'interrogation ouvre une fenêtre indiquant comment faire pour sélectionner les éléments à grouper.

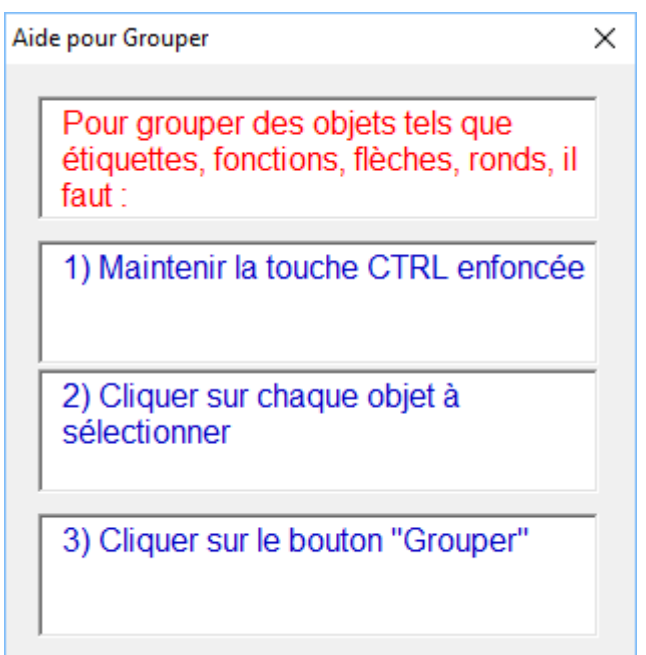

L'onglet « Fonctions » offre un certain nombre de formes indiquant la

fonction d'un mot ou d'un groupe de mot.

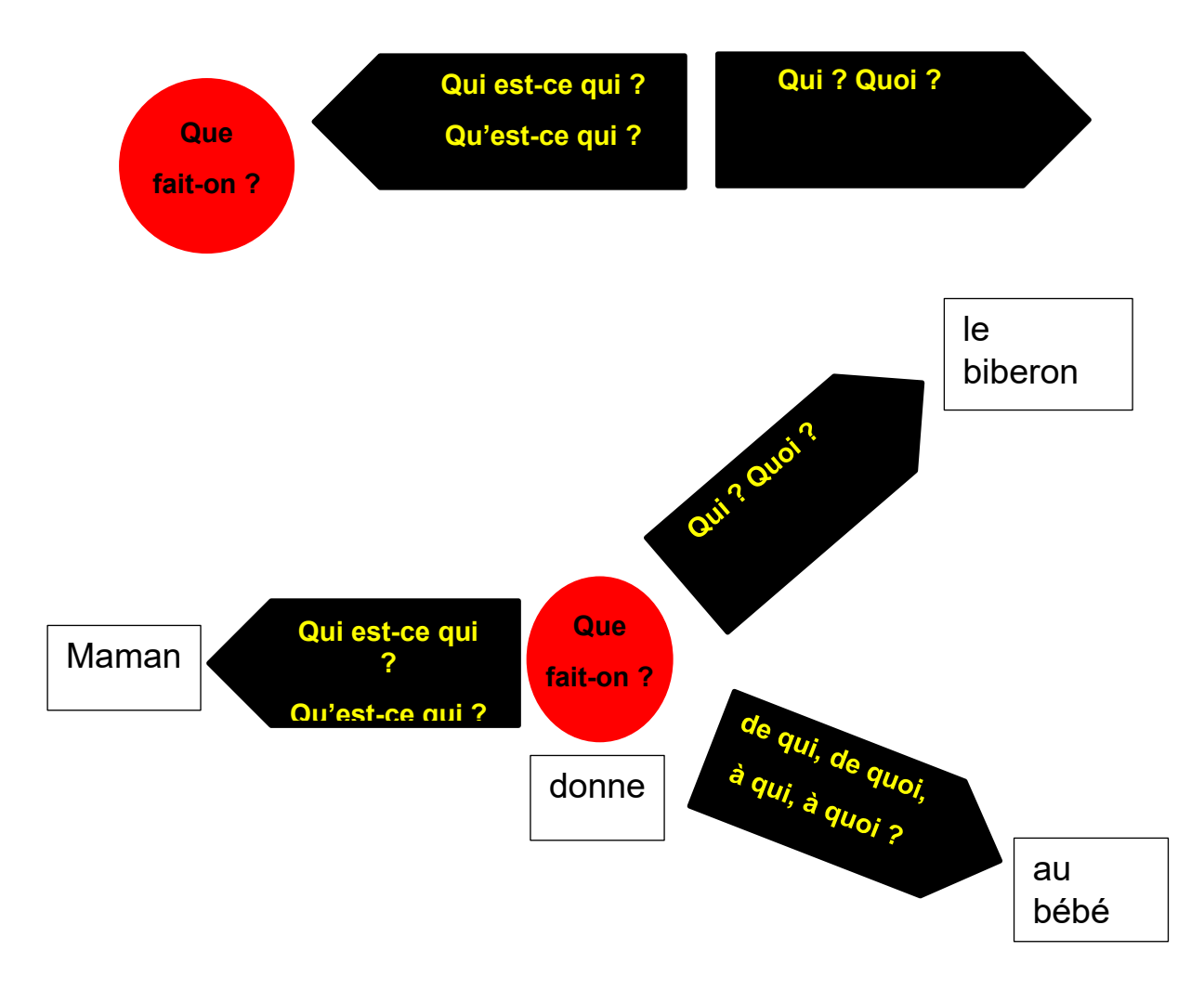

L'onglet **« Compléments circonstanciels »** donne accès aux flèches de

compléments circonstanciels.

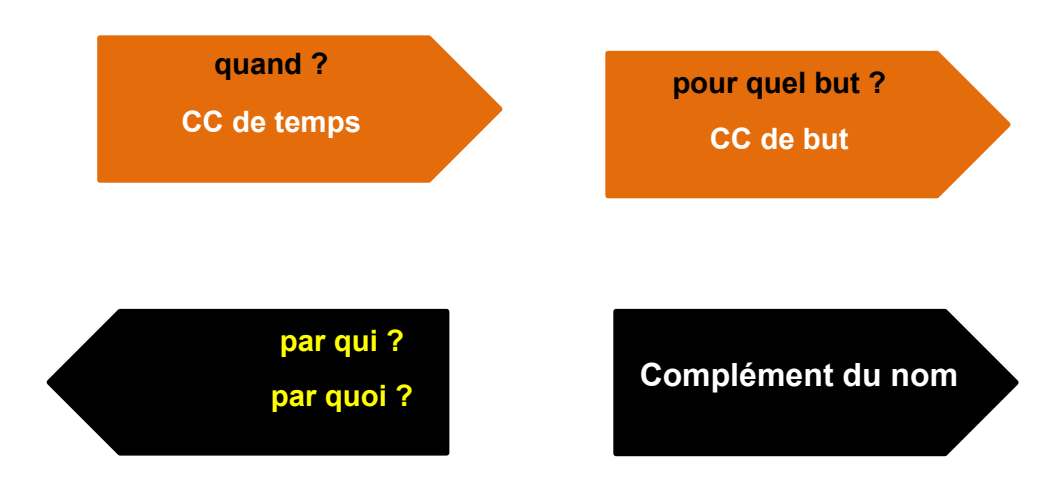

Cette fenêtre donne accès aux flèches de compléments circonstanciels

L'onglet « **Divers** » donne accès à des ronds de couleurs ou à des flèches sur lesquels il est possible d'écrire.

<span id="page-23-0"></span>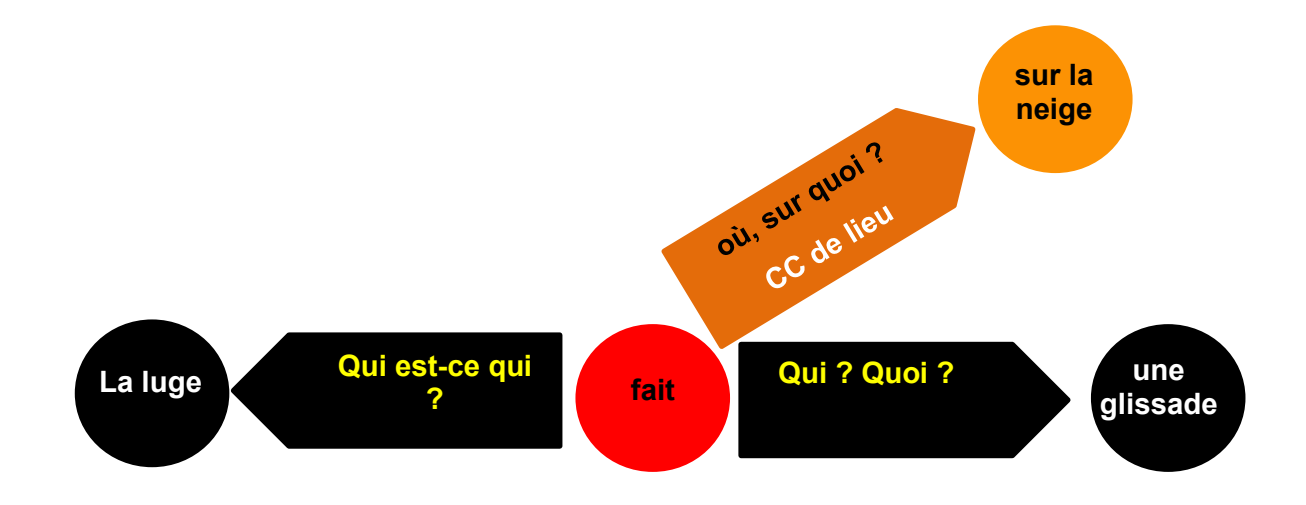

#### Les outils « Grammaire » : primaire et collège

### **La version primaire** : Cette version comporte 3 onglets :

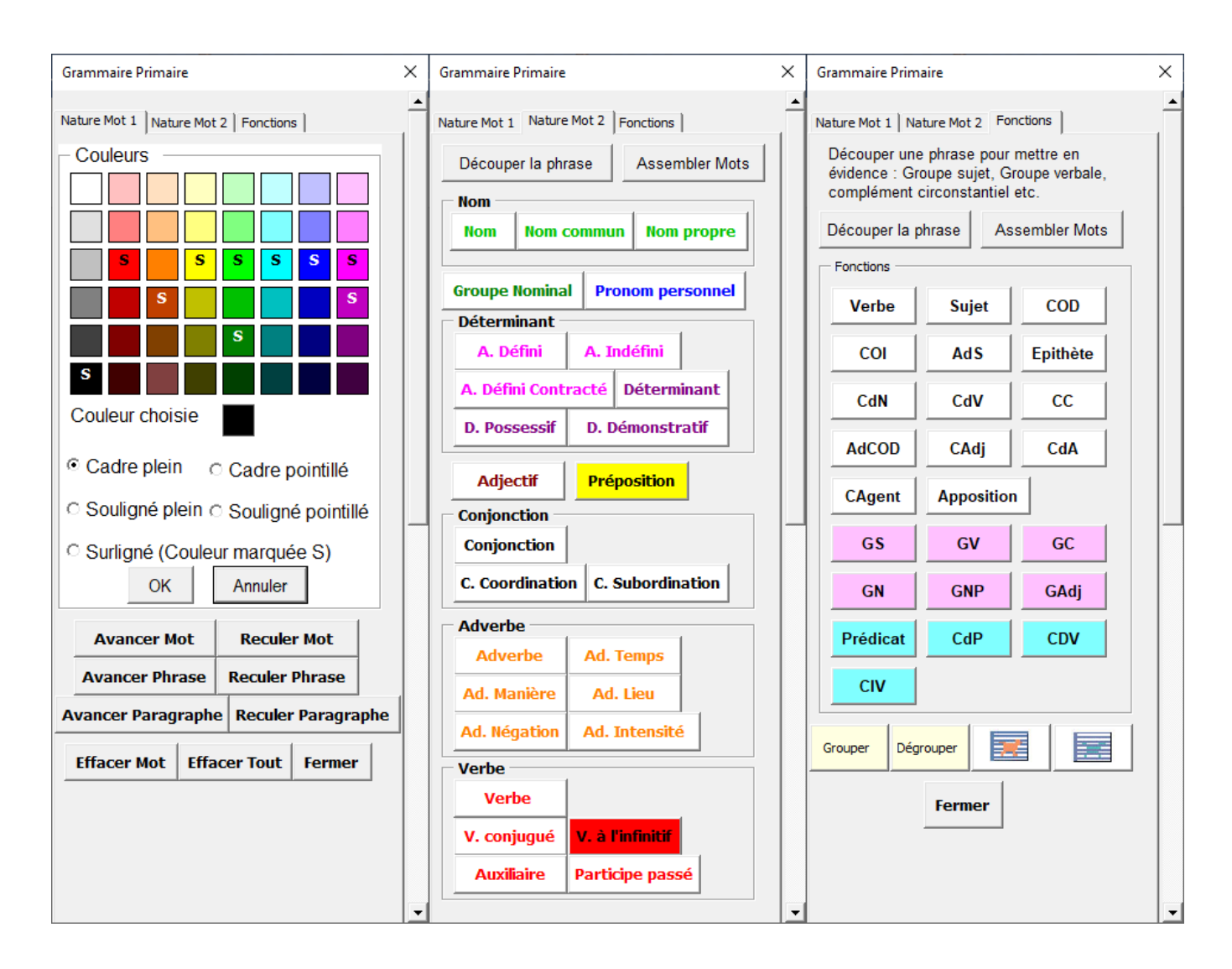

<span id="page-24-0"></span>**Le premier onglet**, permet de faire simplement les exercices du type :

**Dans la phrase suivante**, souligne le verbe en rouge et entoure le sujet

en bleu :

L'étranger vint aussitôt dans l'entrée.

L'élève choisit la couleur sur la palette, choisit s'il veut souligner, encadrer ou surligner, place le curseur d'écriture sur le mot à souligner, encadrer ou surligner et clic sur « OK ».

Il n'est pas utile de sélectionner tout le mot. Il suffit de placer le curseur dans le mot ou juste avant le mot. Une fois l'opération faite, le curseur d'écriture avance automatiquement vers le mot suivant dans la phrase.

Les boutons « Avancer xxx » « Reculer xxx » permettent au curseur d'écriture de sauter de mot en mot, ou de phrase en phrase, ou de paragraphe en paragraphe.

Le bouton « Effacer Mot » permet d'enlever le souligné, le cadre ou le surligné sur le mot devant ou dans lequel se trouve le curseur.

Le bouton « Effacer tout » efface tous les soulignés, cadres, surlignés sur le texte sélectionné, ou sur tout le document.

<span id="page-25-0"></span>**Le deuxième onglet**, permet de faire les exercices du type :

Indique la nature de chaque mot dans la phrase suivante :

• Ce soir, la reine d'Angleterre porte sa couronne.

L'élève doit commencer par faire découper la phrase à analyser en cliquant sur le bouton « Découper la phrase ».

La fenêtre suivante s'ouvre, dans laquelle il copie la phrase à découper :

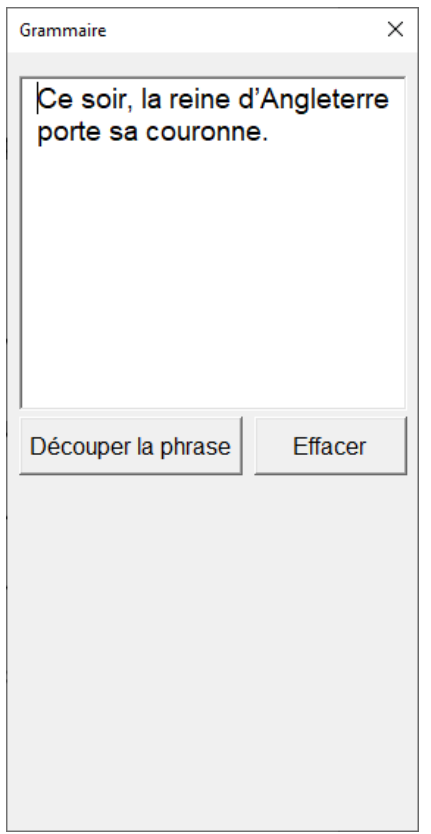

L'outil crée alors un tableau de deux lignes, dans lequel chaque mot est placé dans une colonne, de la première ligne.

Il ne reste plus à l'élève, qu'à remplir la deuxième ligne.

Il doit placer le curseur d'écriture dans une colonne de la deuxième ligne jaune et cliquer ensuite sur un des boutons indiquant la nature d'un mot. L'outil place alors le texte désignant cette nature de mot, dans la colonne où se trouve le curseur. On peut être amené à changer les marges du document, pour que le tableau s'étale correctement sur la ligne.

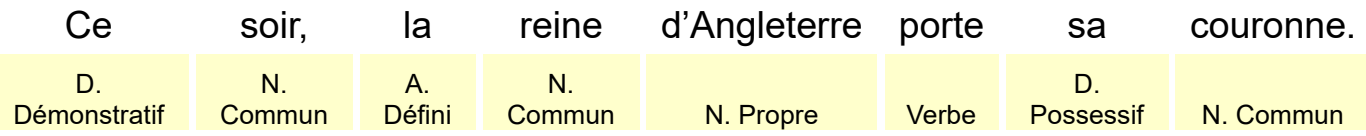

**L'onglet « Fonction »,** permet de travailler sur la fonction d'un mot ou d'un groupe de mots de deux façons différentes :

• Soit en indiquant simplement à l'aide d'une étiquette la fonction d'un groupe de mots particulier, ici le groupe mis en gras dans la phrase. Les étiquettes « Fonctions » s'obtiennent par simple clic sur le bouton correspondant. Elles se placent automatiquement là, où se trouve le curseur d'écriture :

Mon vœu serait de sauter en parachute.

**A**Sujet

Marie parle de sa mère.

COI

En haut de la montagne, coulait une rivière.

**Sujet** 

• Soit en découpant la phrase pour en distinguer chaque groupe, puis en complétant éventuellement avec les étiquettes « fonctions »

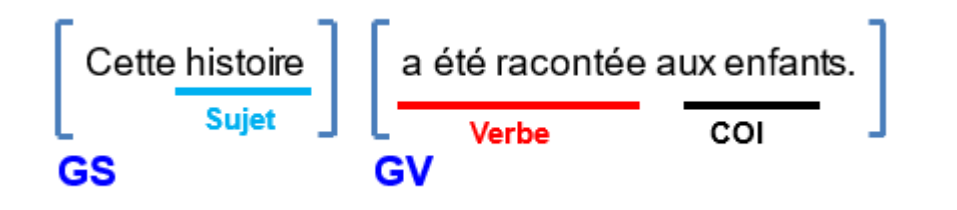

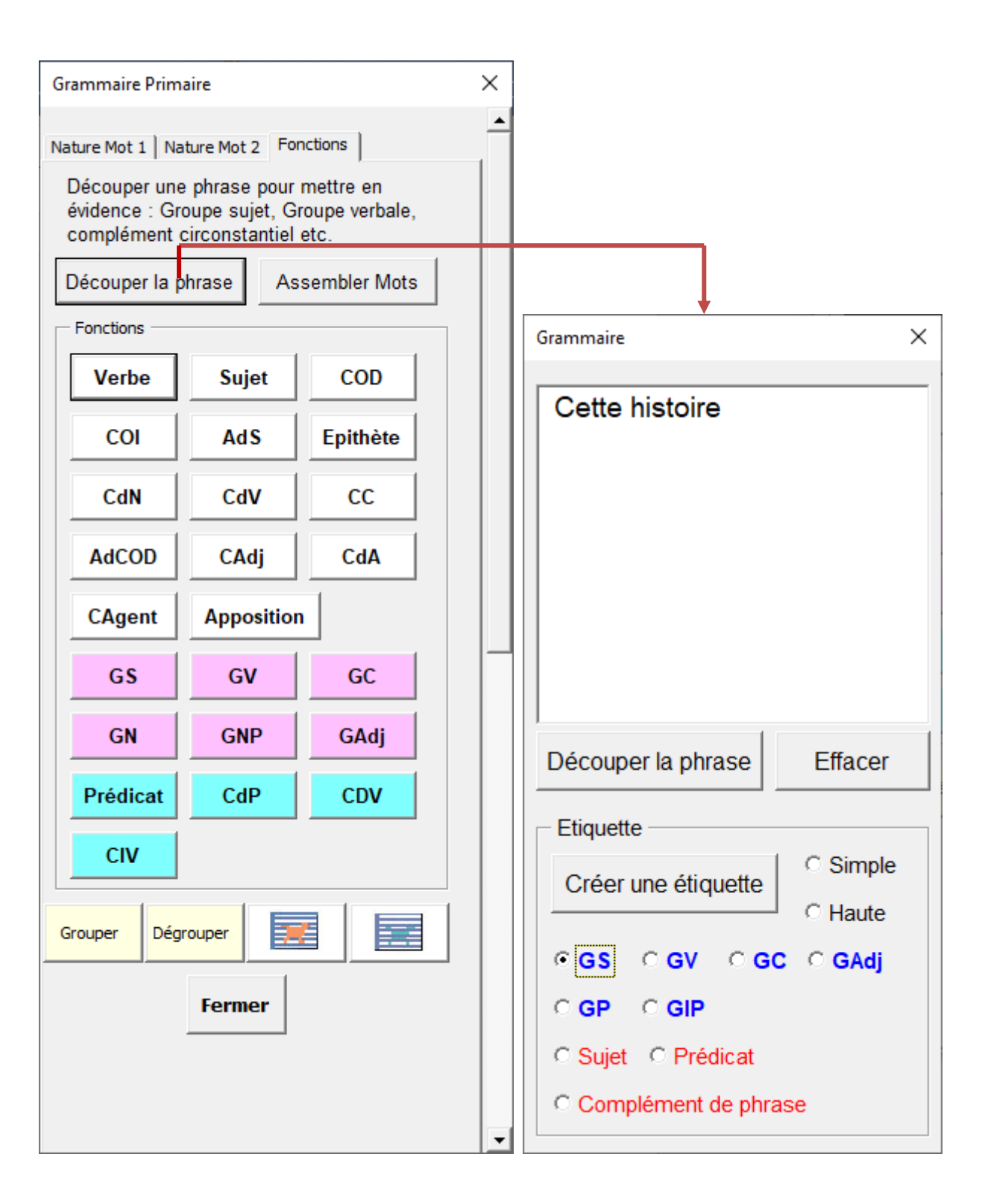

Il est également possible de découper toute la phrase comme nous l'avons fait pour désigner la nature des mots, mais ici nous allons placer dans le tableau, les étiquettes de fonction après avoir procédé au regroupement de certains mots :

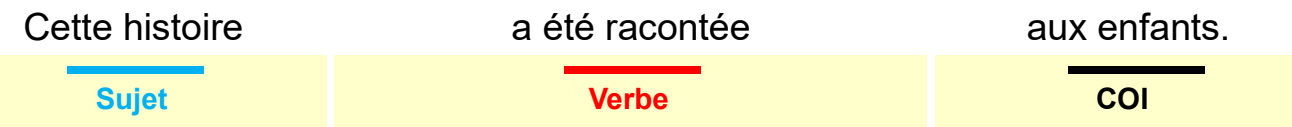

On peut changer la couleur de fond de la deuxième ligne pour distinguer les différents groupes. Par exemple on peut mettre un fond bleu pale pour le groupe sujet et un fond rose pour le groupe verbal. Il suffit de sélectionner la ou les colonnes de la ligne jaune, de faire un clic droit, de cliquer sur le petit pot de peinture « Trame de fond » et de choisir la couleur.

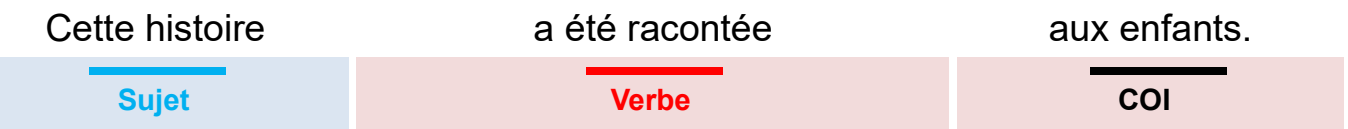

#### **La version collège** : Cette version ne comporte que 2 onglets.

L'onglet avec la palette de couleur n'existe plus. En effet au collège, il est rarement demandé une couleur précise pour souligner ou encadrer. J'ai estimé qu'à partir du collège, les élèves pouvaient sans difficulté utiliser le crayon 5 couleurs qui possède tous les outils nécessaires.